## **HOW TO TRANSFER IN BULLION**

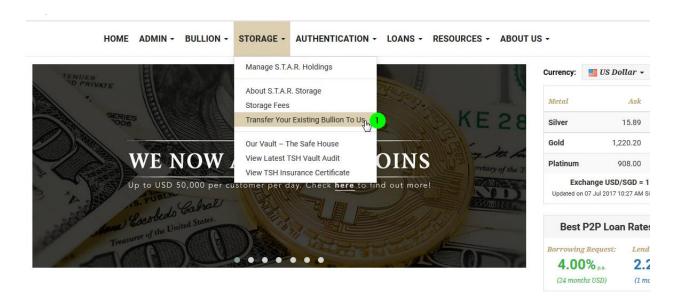

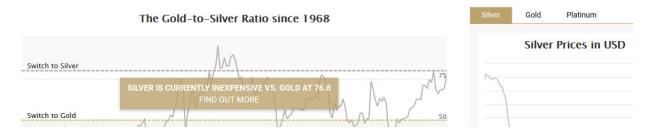

1. Click on STORAGE, then click on Transfer Your Existing Bullion To Us. You will then reach this page below:

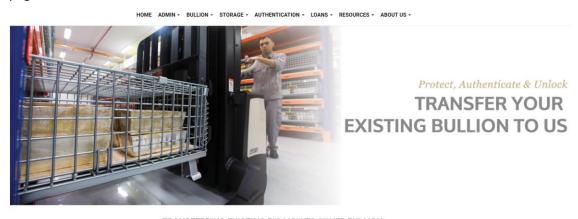

Restrictions

Restrictions

Select Preclous Metals to Transfer In.

Responding In.

Responding In.

Responding In.

Responding In.

Responding In.

Responding In.

Responding In.

Responding In.

Responding In.

Responding In.

Responding In.

Responding In.

Responding In.

Responding In.

Responding In.

Responding In.

Responding In.

Responding In.

Responding In.

Responding In.

Responding In.

Responding In.

Responding In.

Responding In.

Responding In.

Responding In.

Responding In.

Responding In.

Responding In.

Responding In.

Responding In.

Responding In.

Responding In.

Responding In.

Responding In.

Responding In.

Responding In.

Responding In.

Responding In.

Responding In.

Responding In.

Responding In.

Responding In.

Responding In.

Responding In.

Responding In.

Responding In.

Responding In.

Responding In.

Responding In.

Responding In.

Responding In.

Responding In.

Responding In.

Responding In.

Responding In.

Responding In.

Responding In.

Responding In.

Responding In.

Responding In.

Responding In.

Responding In.

Responding In.

Responding In.

Responding In.

Responding In.

Responding In.

Responding In.

Responding In.

Responding In.

Responding In.

Responding In.

Responding In.

Responding In.

Responding In.

Responding In.

Responding In.

Responding In.

Responding In.

Responding In.

Responding In.

Responding In.

Responding In.

Responding In.

Responding In.

Responding In.

Responding In.

Responding In.

Responding In.

Responding In.

Responding In.

Responding In.

Responding In.

Responding In.

Responding In.

Responding In.

Responding In.

Responding In.

Responding In.

Responding In.

Responding In.

Responding In.

Responding In.

Responding In.

Responding In.

Responding In.

Responding In.

Responding In.

Responding In.

Responding In.

Responding In.

Responding In.

Responding In.

Responding In.

Responding In.

Responding In.

Responding In.

Responding In.

Responding In.

Responding In.

Responding In.

Responding In.

Responding

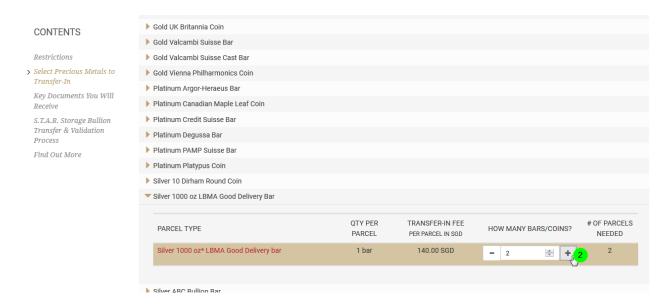

2. Select the product you wish to ship in, and type in the quantity (or click on the + button add more). The transfer-in charge is also mentioned on a per parcel basis.

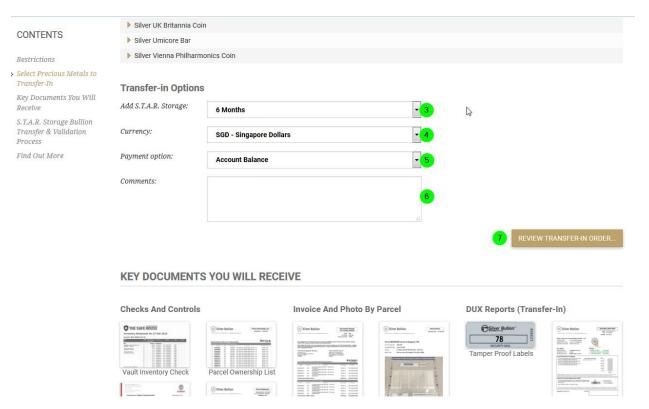

- 3. Scroll down the page, and then specify how long you wish to prepay storage for.
- 4. Choose whether you wish to pay in SGD or in USD.
- 5. Let us know how you intend to pay.

- 6. Type in comments that would be helpful so we can guide you further on the process.
- 7. Click "REVIEW TRANSFER-IN ORDER..."

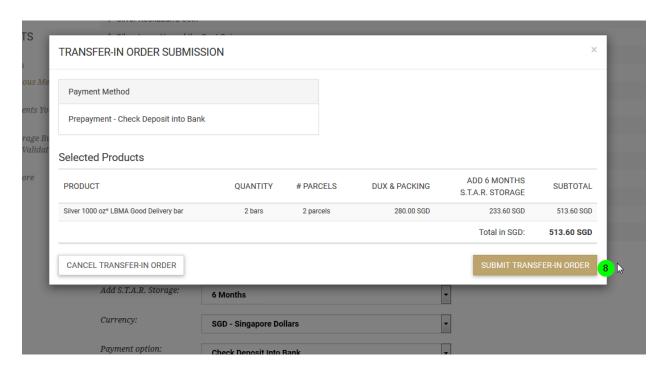

8. Review your order and then click on 'SUBMIT' once satisfied.

Once submitted, the order is created. It is simply a 'placeholder' order to fulfill the payment process.